# @karnil

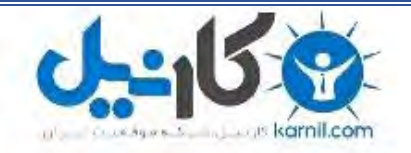

**کارنیل، بزرگترین شبکه موفقیت ایرانیان می باشد، که افرادی زیادی توانسته اند با آن به موفقیت برسند، فاطمه رتبه 11 کنکور کارشناسی، محمد حسین رتبه86 کنکور کارشناسی، سپیده رتبه 3 کنکور ارشد، مریم و همسرش راه اندازی تولیدی مانتو، امیر راه اندازی فروشگاه اینترنتی،کیوان پیوستن به تیم تراکتور سازی تبریز، میالد پیوستن به تیم صبا، مهسا تحصیل در ایتالیا، و..... این موارد گوشه از افرادی بودند که با کارنیل به موفقیت رسیده اند، شما هم می توانید موفقیت خود را با کارنیل شروع کنید.**

**برای پیوستن به تیم کارنیلی های موفق روی لینک زیر کلیک کنید.**

## *[www.karnil.com](http://www.karnil.com/)*

**همچنین برای ورود به کانال تلگرام کارنیل روی لینک زیر کلیک کنید.**

*https://telegram.me/karnil*

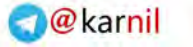

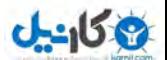

**بسمعھ تعالی**

# Vdigital

**برای اوج گرفتن باید آموخت و از نبوغ خود استفاده کرد.**

**موضوع:** آموزش نصب گوگل آنالیتیکس Analytics Google

**تھیھ و تنظیم:** فروشگاه دیجیتال فایل

http://digitalfile.mihanblog.com **:اینترنتی آدرس**

### آموزش نصب گوگل آنالیتیکس Analytics Google

**آموزش نصب و راه اندازی آمارگیر پیشرفتھ گوگل آنالیتیکس, افزودن کد گوگل آنالیز بھ قالب وردپرس, آموز ش حرفھ ای کار با سرویس آمارگیر analytics google**

معمولا وبسمتر ھا علاقھ زیادی بھ تجزیھ و تحلیل آمار وبسایت و بررسی اطلاعات بازدیدکنندگانشون دارند . این اطلاعات و دیتاھا بھ مدیران وبسایت ھا کمک میکنھ تا رفتار کاربران رو تجزیھ و تحلیل کنند راه و رو بسوی پیشرفت وبسایتشون ھموار کنند. در این مورد، بازھم گوگل حرف اول رو میزنھ و با سرویس Analytics Google در زمینھ سرویس ھای تجزیھ و تحلیل بازدیدهای وبسایت پیشرو هست. آمارگیر وبسایت گوگل آنالایتیکش بسیار دقیق هست و مقادیر مختلفی از یک بازدیدکننده وبسایت رو در اختیار شما قرار میده. پیشنهاد ما سرویس گوگل آنالایتیکس هست .

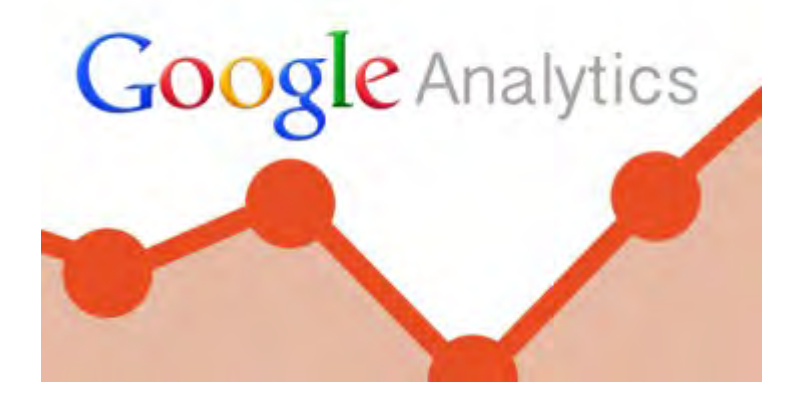

فعال سازی گوگل آنالایتیکس در وردپرس ۶۰ ثانیھ بیشتر وقت نمیگیره و ما میخوایم بھتون آموزش بدیم کھ چجوری میتونید گوگل آنالایتیکس رو بر روی وردپرس فعال کنید. پس با ما ھمراه باشید .

#### **بھ اکانت گوگل خود وارد بشید**

شعار گوگل، Google Of All ,Account One ھست و این یعنی با یک اکانت گوگل میتونید بھ کلیھ سرویس ھای گوگل دسترسی داشته باشید. پس اگر یک حساب جیمیل دارید، عملا حساب گوگل آنالایتیکس هم دارید. از طریق آدرس زیر به حساب Analytics Google خودتون وارد بشید. اگر اکانت گوگل ندارید، از آدرس زیر یک اکانت گوگل بسازید .

وبسایت سرویس گوگل آنالایتیکس: Analytics/com.Google://Http

وقتی وارد اکانت گوگل آنالایتیکس خودتون بر شدید، روی دکمھ Site a Add کلیک کنید و اطلاعات فرم رو تکمیل کنید. بعد از این کار گوگل به شما یک کد جاوا اسکریپت میده که باید اون کیی کنید و در وبسایتتون قرار بدید.

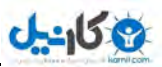

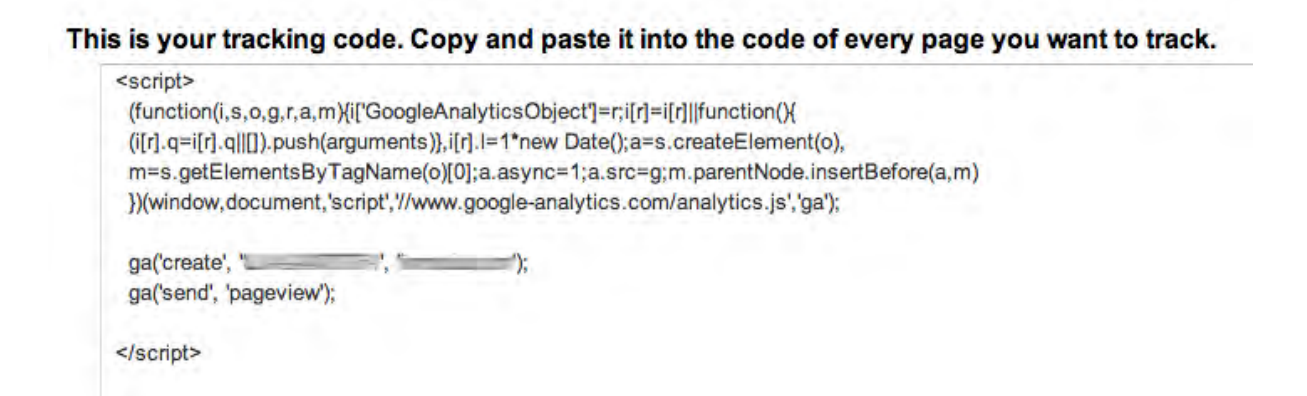

#### **آموزش افزودن کد گوگل آنالایتیکس بھ قالب وردپرس**

حالا باید کدی که از گوگل دریافت کردید رو در قالب وبسایت خودتون قرار بدید. برای این کار کدی که کپی کرده بودید رو در فایل Header.php و در تگ <body> قرار بدید.

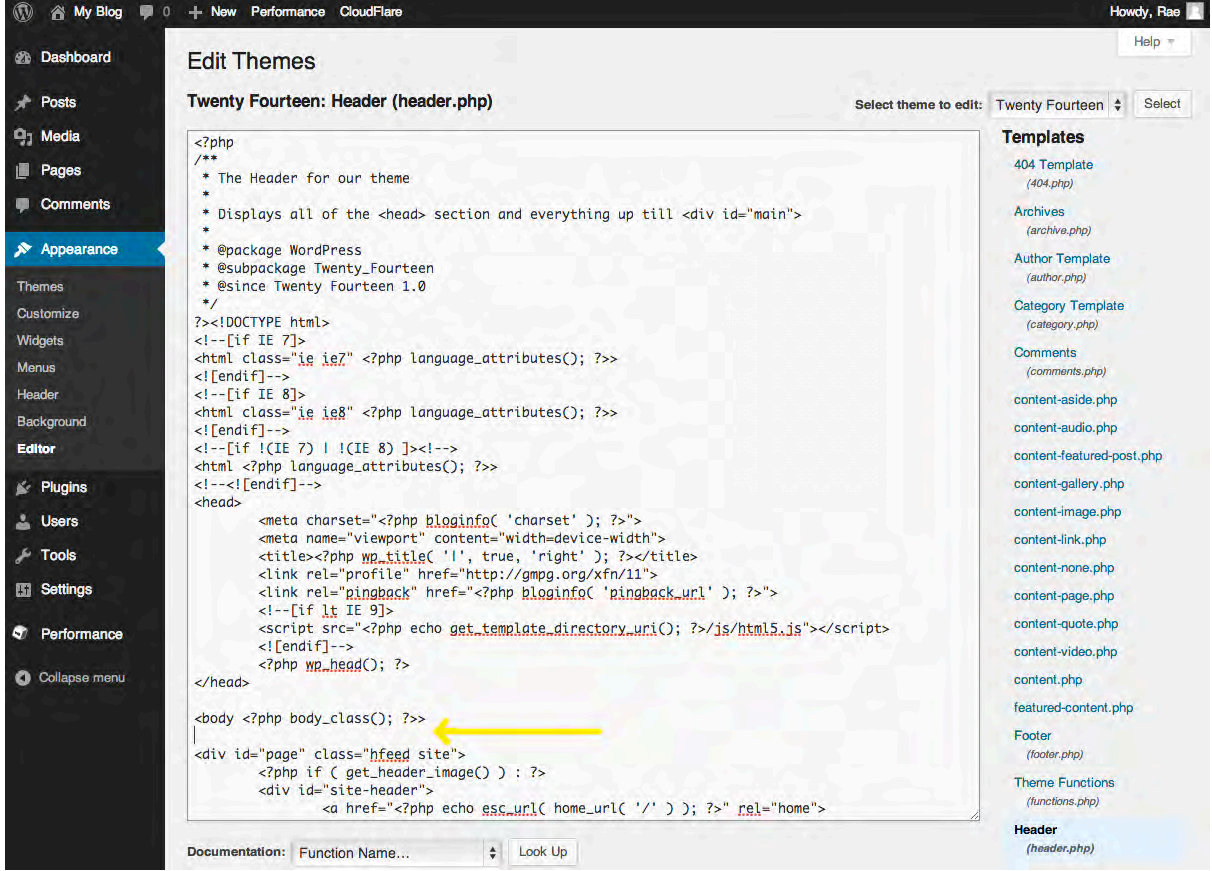

#### **چک کنید و ببینید کھ این کار رو درست انجام دادید؟**

بھ اکانت Analytics Google خودتون برگزدید . از بخش Admin بر روی Info Tracking کلیک کنید. اگر در بخش Tracking Status کلمهی Receiving Data رو دیدید، یعنی این کار رو درست انجام دادید و همه چیز آماده هست. در غیر اینصورت مراحل کار رو مجددا بازبینی کنید .

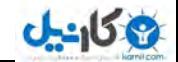

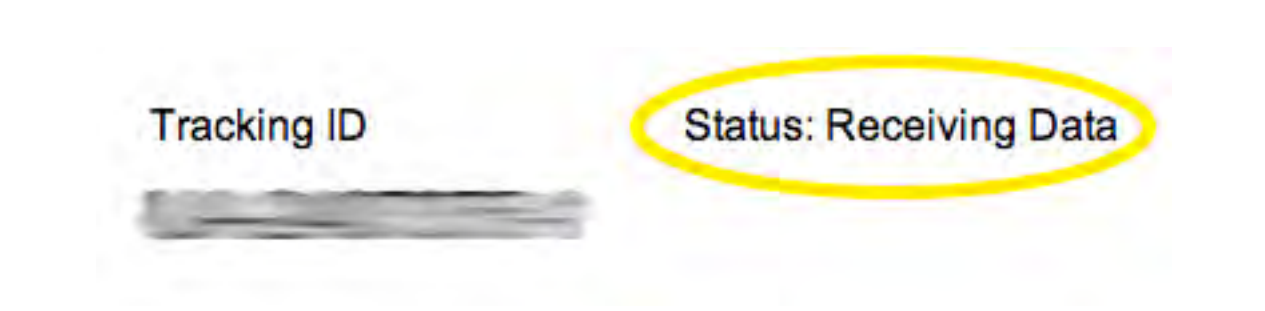

#### **یک راه حل ساده تر: از پلاگین وردپرس استفاده کنید !**

با ز هم وردپرس کار رو راحت کرده و برای Google Analytics هم یک افزونه داره که تمامی این مراحل رو (به غیر از عضویت) بھ راحتی انجام میده . نام این افزونھ Analytics Google ھست و بصورت رایگان از مخزن افزونھ ھای وردپرس در دسترس ھست. برای دسترسی بھ این افزونھ اینجا کلیک کنید +

بعد از نصب و فعالسازی افزونھ، تنھا کافیھ از بخش تنظیمات این افزونھ، ID-Tracking خودتون رو در باکس مشخص وارد کنید و تنظیمات رو ذخیره کنید. بھ ھمین سادگی

#### **اضافھ کرد کد Analytics Google بھ قالب جوملا**

اضافه کردن این کد به جوملا واقعا ساده است. برای این منظور وارد مدیریت جوملا شده و از منوی الحاقات گزینه مدیریت قالب ها را انتخاب نمایید. سپس قالب مورد نظر را انتخاب نموده و بر روی دکمه ویرایش کلیک نمایید. در پایان بر روی دکمه ویرایش HTML کلیک نمایید .

اگر موارد بالا را درست انجام داده باشید شما می توانید HTML قالب را ویرایش نمایید .

- کد را اسکرول نموده و بھ پایین ترین قسمت .بروید
- یک خط مانده بھ آخر شما تگ **</body <**را مشاھده می کنید .
- کد دریافتی **Analytics Google** را قبل از این تگ کپی نمایید .
	- اکنون بر روی دکمھ ذخیره کلیک نمایید .

#### **آموزش کار با تمام قسمت ھای آنالیتیکس Analytics Google**

آیا شما بھ درک عمیق تری از گوگل آنالیتیک نیاز دارید؟

کمی جزئیات و تنظیمات مھم می گزارش تواند گیری گوگل آنالیتیک شما را بھبود بخشد .

در این مقاله اصول اولیه کار با گوگل آنالیتیک و آنچه شما برای راه اندازی و بهترین استفاده از اطلاعات بدست آمده از آن را نیاز دارید آموزش داده می شود .

توجه: در این مقاله فرض می شود که شما گوگل آنالیتیک را برای حداقل بکی از وب سایت هایتان راه اندازی کرده اید. در صورتیکه شما هنوز گوگل آنالیتیک خود را فعال نکرده اید می توانید مراحل فرایند نصب را طبق دستور العمل مرکز راهنمای گوگل آنالیتیک ( Center Help Analytics Google (طی نمایید و یا با تماس با پارسیان مھر درخواست راه اندازی گوگل آنالیتیک خود را ارسال نمایید .

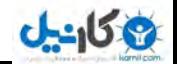

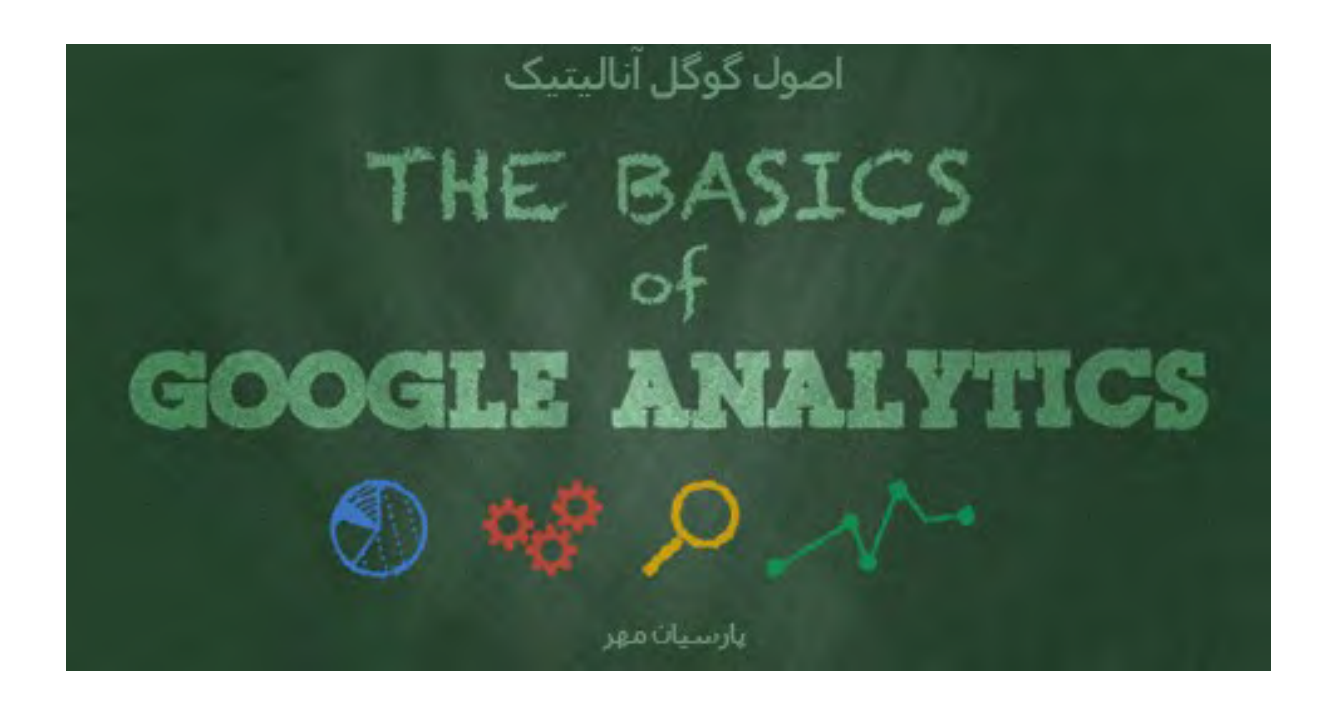

**"آغاز بھ کار با گوگل آنالیتیک "**

#### **واژه نامھ گوگل آنالیتیک :**

پیش از شروع, چند اصطلاح وجود دارد که شما می بایست معانی آنها را بدانید شما اغلب با این اصطلاحات در داده های گوگل آنالیتیک مواجه خواهید شد, و همچنین این اصلاحات در این مقاله استفاده شده اند .

**ابعاد ( Dimensions(:** ابعاد یک ویژگی توصیفی یا مشخصات یک شی می باشد کھ می تواند مقادیر مختلفی داشتھ باشد. مرورگر, خروج از صفحھ, نمایش ھا و مدت زمان دوره ھمھ نمونھ ھایی از ابعاد ھستند کھ بھ صورت پیش فرض در گوگل آنالیتیک وجود دارند.

**متریک ھا یا معیار ھا ( Metrics(:** مقادیر منحصر بھ از فردی ابعاد ھستند کھ بھ صورت یک مبلغ یا یک نسبت اندازه گیری می شوند. صفحھ ھای مشاھده شده, صفحات مشاھده شده در ھر دوره و میانگین زمان دوره ھا نمونھ ھایی از متریک ھایی ھستند کھ در گوگل آنالیتیک استفاده می شوند.

**دوره ھا ( Sessions(:** یک دوره بھ بازه ای از زمان کھ کاربر فعالانھ با وب سایت شما, برنامھ درگیر غیره و می باشد اطلاق می گردد البته در یک تاریخ مشخص تمام داده های استفاده شده (صفحه های مشاهده شده, رویدادها, تجارت الکترونیک و غیره) با یک دوره مرتبط می باشند.

**کاربران ( Users(:** کاربران کسانی ھستند کھ در یک محدوده تاریخ انتخاب حداقل شده یک دوره فعال داشتھ اند. کھ این شامل ھر دو کاربر جدید مجدد و بازگشتھ می شود .

**تعداد بازدید از صفحھ ( Pageviews(:** بھ معنی تعداد کل صفحات مشاھده شده می باشد. نمایش مکرر یک صفحھ محاسبھ می شود.

**صفحات در ھر دوره ( Session/Pages(:** در واقع میانگین تعداد صفحات شده مشاھده در ھر دوره می باشد کھ بھ آن میانگین عمق صفحه نیز می گویند. نمایش مکرر یک صفحه محاسبه می شود.

**متوسط بازه زمانی دوره ( Duration Session .Avg(:** میانگین طول یک .دوره

**نرخ جستن ( Rate Bounce(:** نرخ جستن درصد از بازدید یک تک صفحھ می باشد ( بھ عنوان مثال بازدید ھایی کھ یک شخص از صفحھ ورودی اش بھ سایت تا خروج از سایت داشتھ است بدون تعامل با آن صفحھ ) **دوره ھای جدید ( Sessions New(:** تخمینی درصد از بازدیدھایی کھ برای اولین بار ھستند .

**اھداف ( Goals(:** اھداف بھ شما این امکان را می دھند تا متوجھ شوید چگونھ اغلب اقدامات کاربران خاصی را روی وب سایت شما انجام می دھند و یا کامل می کنند.

**تغییرات ( Conversions(:** تغییرات تعداد دفعاتی است کھ اھداف روی سایت شما کامل می شوند .

**کمپین ھا ( Campaigns(:** کمپین ھا ( ھمچنین بھ عنوان کمپین ھای سفارشی نیز شناختھ می شوند) بھ شما اجازه اضافھ نکرد پارامترھایی بھ ھر آدرس از وب سایت شما را می دھند برای جمع آوری اطلاعات بیشتر ترافیک درباره ارجاعی بھ سایت شما.

**جذب ( Acquisition(:** جذب چگونگی رسیدن کاربران بھ وب سایت شما را نشان می دھد ( چگونگی جذب شدن )کاربران

**رفتار ( Behavior(:** اطلاعات رفتار ( رفتار کاربران ) بھ شما جھت بھبود مطالب وب سایت تان کمک می کند .

#### **صفحھ اصلی گوگل آنالیتیک ( Home Analytics Google(:**

ھنگامی کھ وارد صفحھ گوگل آنالیتیک خود می شوید, شما بھ صفحھ اصلی منتقل می گردید کھ در آن لیست تمام وب سایت هایی که در حساب خود راه اندازی کرده اید مشاهده می کنید. این لیست به شما برخی از اطلاعات اولیه را در سمت راست هر وب سایت نمایش می دهد مانند تعداد دوره ها, میانگین زمان دوره, نرخ جستن و نرخ تغییرات هدف.

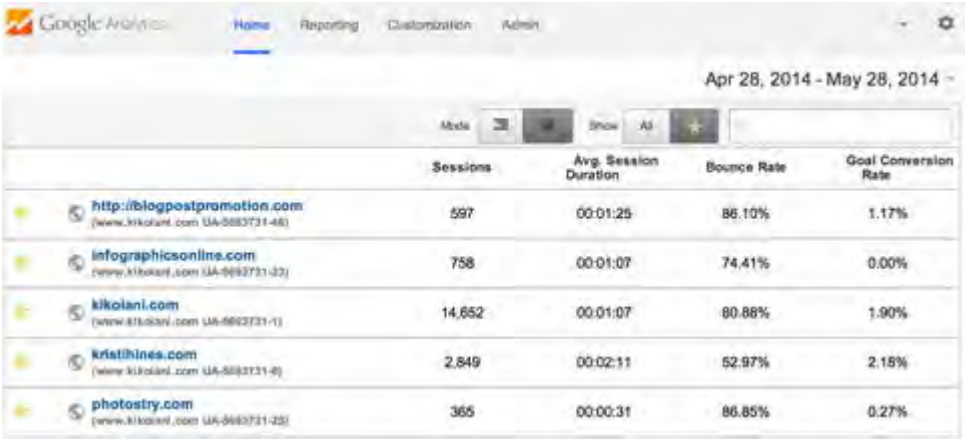

"صفحھ اصلی گوگل آنالیتیک "

**Ob** 

اگر شما هم مانند مثال بالا تعداد زیادی وب سایت دارید, می توانید از منوی جستجو در زیر محدوده تاریخ برای پیدا کردن دامنه مورد نظرتان استفاده نمایید. ھمچنین در صورتیکھ شما فقط می خواھید دامنھ ھایی را کھ بیشتر برای کسب و کار شما مھ م هستند را ببینید, می توانید آنها را با ستاره علامت گزاری نمایید و تنظیمات نمایش را به حالت فقط نمایش سایت های ستاره دار تغییر دھید .

شما می توانید از امکان محدوده تاریخ استفاده کنید تا اطلاعات سایت ھا را بر اساس دوره زمانی مورد نظرتان مشاھده کنید. ھمچنین شما می توانید از امکان محدوده تاریخ برای مقایسھ دوره زمانی فعلی با یک دوره زمانی در گذشتھ استفاده نمایید ات تغییرات بوجود آمده در دوره ها (sessions), متوسط زمان هر دوره, نرخ جستن و نرخ تغییر هدف را ببینید .

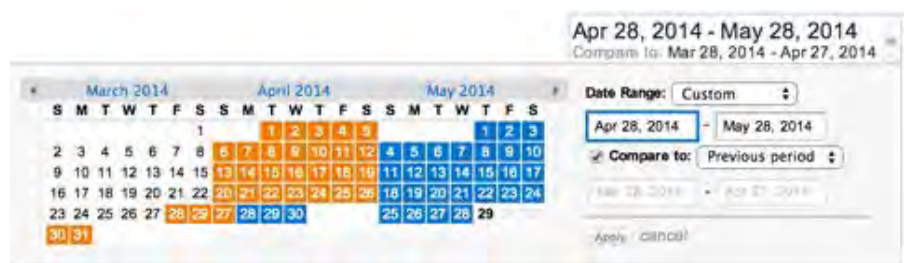

9 کانیل

"انتخاب کننده محدوده تاریخ گوگل آنالیتیک امکان مقایسھ داده ھا را بھ شما می دھد "

از آنجا که داده ها برای هر وب سایت تغییر می کند تا مقایسه زمانبندی شده را انعکاس بدهد, این ساده می باشد که ببینید کدام وب سایت شما ترافیک بیشتر و یا کمتری را دریافت کرده است و تغییرات را متوجھ شوید .

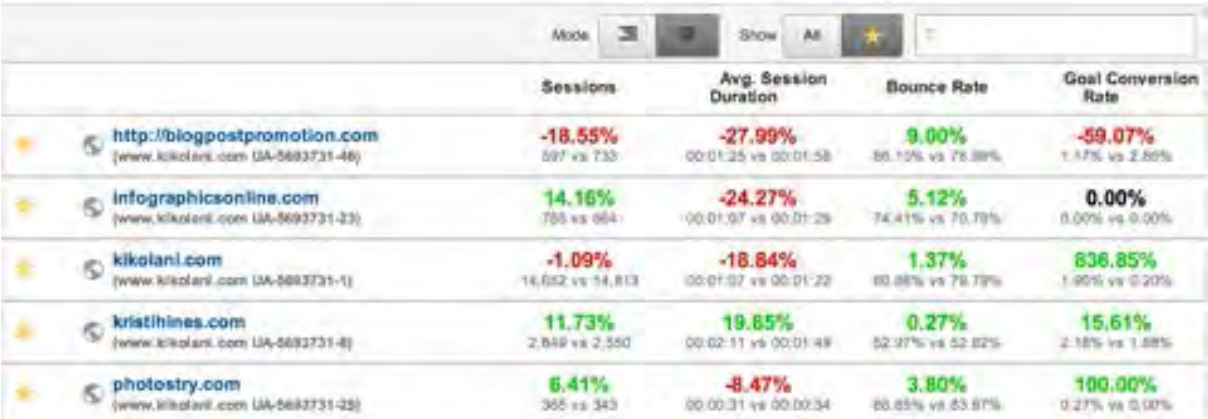

"مقایسھ اطلاعات اولیھ میان وب سایت ھای بالای شما "

برای مشاهده اطلاعات بیشتر در مورد یک وب سایت خاص, فقط بر روی لینک مربوطه کلیک نمایید و سپس شما به صفحه گزارش دھی گوگل آنالیتیک منتقل خواھید شد .

#### **گزارش دھی گوگل آنالیتیک ( Reporting Analytics Google(:**

صفحھ گزارش دھی گوگل آنالیتیک یک نمای کلی از اطلاعات مخاطبانتان ارائھ می کند .

 در بالای صفحھ نمایش گزارش دھی گوگل آنالیتیک, شما نوار منو اولیھ گوگل آنالیتیک را می بینید کھ بھ شما امکان ر فتن و حرکت بین صفحه اصلی, بخش گزارش دهی, بخش سفارشی سازی گزارشات و بخش ادمین را می دهد. علاوه بر این در قسمت سمت راست, شما می توانید بھ وب سایت ھای دیگرتان در حساب کاربری گوگل آنالیتیک خود سوئیچ کنید .

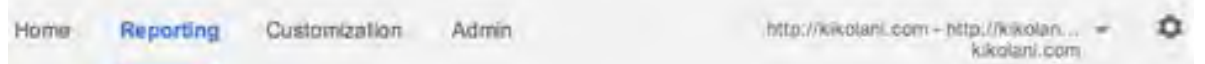

#### "گزینھ ھای نوار منوی بالایی گوگل آنالیتیک "

در منوی عمودی سمت چپ, یک ابزار جستجو وجود دارد تا به شما برای پیدا کردن گزارش های خاص کمک کند و همچنین یک لیست از لینک ھایی بھ مناطق مھم از گوگل آنالیتیک شما .

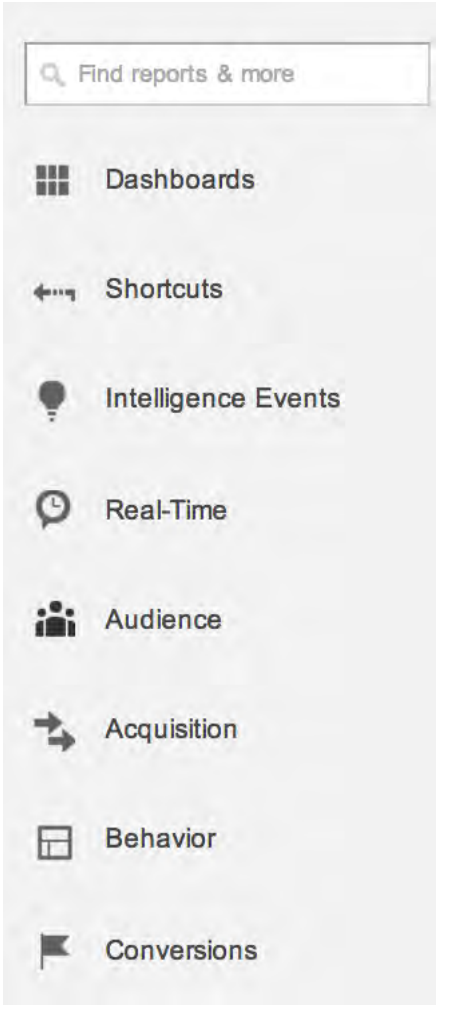

"گزینھ ھای منوی عمودی سمت چپ گوگل آنالیتیک"

:بھ توضیح گزینھ ھای این منو در پایین می پردازیم

#### **داشبورد (Dashboards (:**

یک نمایش سفارشی از داده ھای گوگل آنالیتیک بسازید. این (widgets (داشبورد بھ شما اجازه می دھد تا با استفاده از ویجت ھا یک راه بسیار خوب برای دیدن زیر مجموعھ ھای خاصی از داده ھا می باشد بدون نیاز بھ گشتن در میان گزارش ھای استاندارد .موجود

.

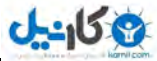

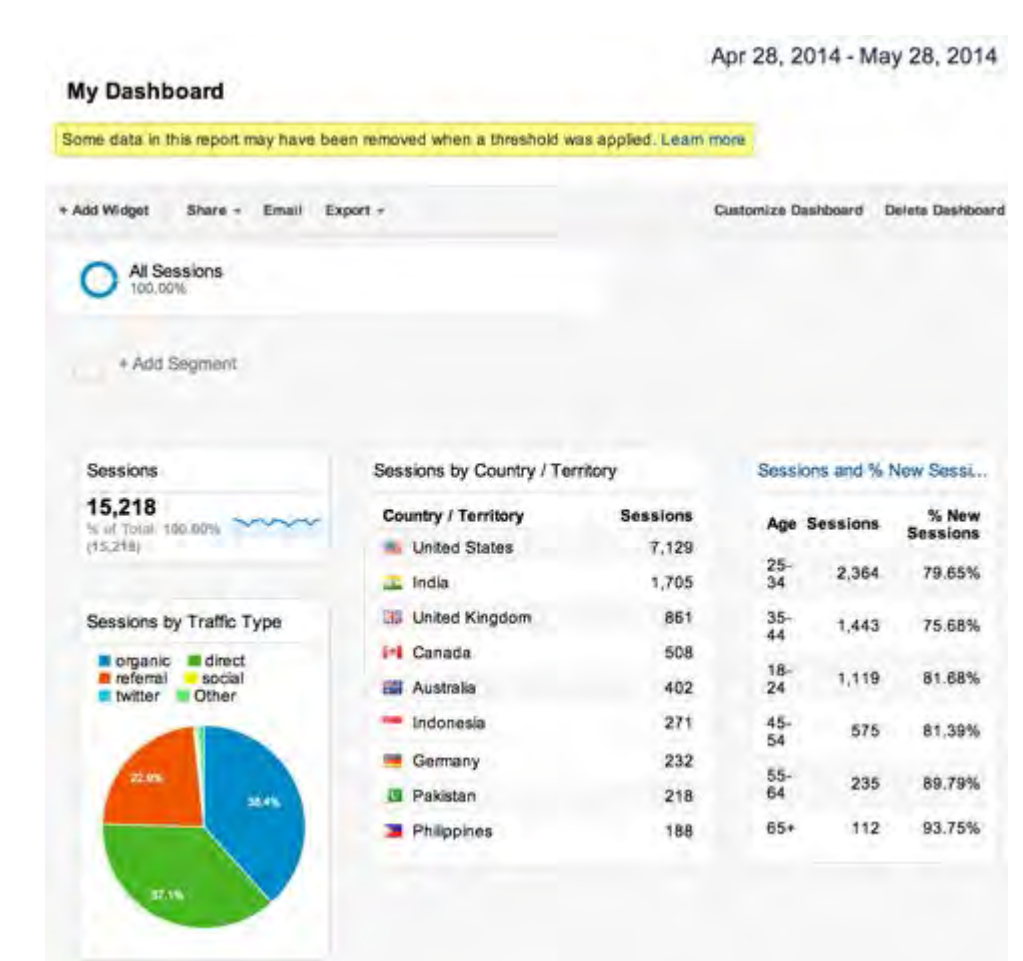

"نمونھ ای داشبورد از سفارشی سازی شده گوگل آنالیتیک "

شما می توانید ویجت ها را به داشبورد خود با استفاده از دکمه (Add Widget+) اضافه کنید و یا برای اضافه کردن ویجت ها از لینک (Add to Dashboard) با مرور گزارش های استاندارد استفاده کنید. همچنین می توانید ابزار ready-to-go dashboards راه گالری از را حل ھای گوگل آنالیتیک دانلود نمایید .

#### **کلیدھای میانبر ( Shortcuts(:**

کلید ھای میانبر ابزاری است کھ بھ سادگی شما را بھ گزارش ھای گوگل آنالیتیک مورد علاقھ تان لینک می کند .

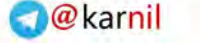

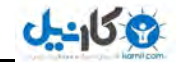

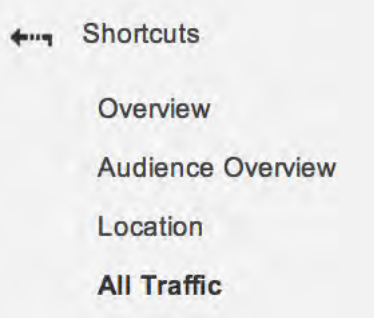

"از كلیدهای میانبر گوگل آنالیتیک بر ای بیداكردن سریع اطلاعات استفاده نمایید"

 ھر زمان کھ شما در حال مشاھده یک قسمت خاص از اطلاعات در گوگل آنالیتیک ھستید و نیاز دارید کھ مجددا در زمان ھای مختلف به این اطلاعات مراجعه کنید, بر روی لینک کلید میانبر در بالای آن کلیک کنید. با این کار آدرس این گزارش خاص در منو کلیدھای میانبر قرار می گیرد تا بتوانید در آینده بھ آن مراجعھ کنید .

#### **آگاه سازی رویداد ھا ( Events Intelligence(:**

آگاه سازی رویدادها هشدار هایی می باشند که شما می توانید در گوگل آنالیتیک آنها را فعال کنید تا در زمان وقوع رویدادهای خاص برای شما ایمیل ارسال شود.

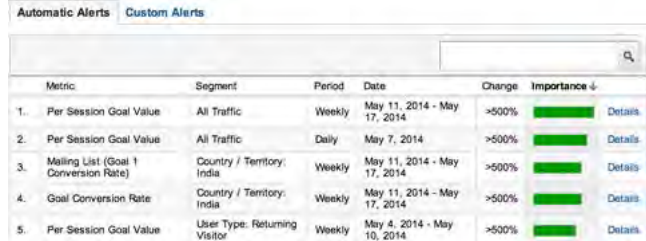

"نمونھ ھای آگاه سازی در رویدادھا گوگل آنالیتیک "

شما می توانید مثلا برای یک تغییر چشمگیر تعداد در دوره ھا ( Sessions(, تغییرات ھدف و یا معیارھای دیگر ھشدارھایی را بازه در ھای زمانی روزانھ, ھفتگی و یا ماھانھ تنظیم نمایید .

#### **زمان واقعی یا بلادرنگ ( Time-Real(:**

آیا می بدانید خواھید دقیقا در حال حاضر چھ اشخاصی روی وب سایت شما ھستند؟ اطلاعات زمان واقعی فورا بھ شما امکان دسترسی بھ این اطلاعات را می دھد .

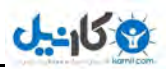

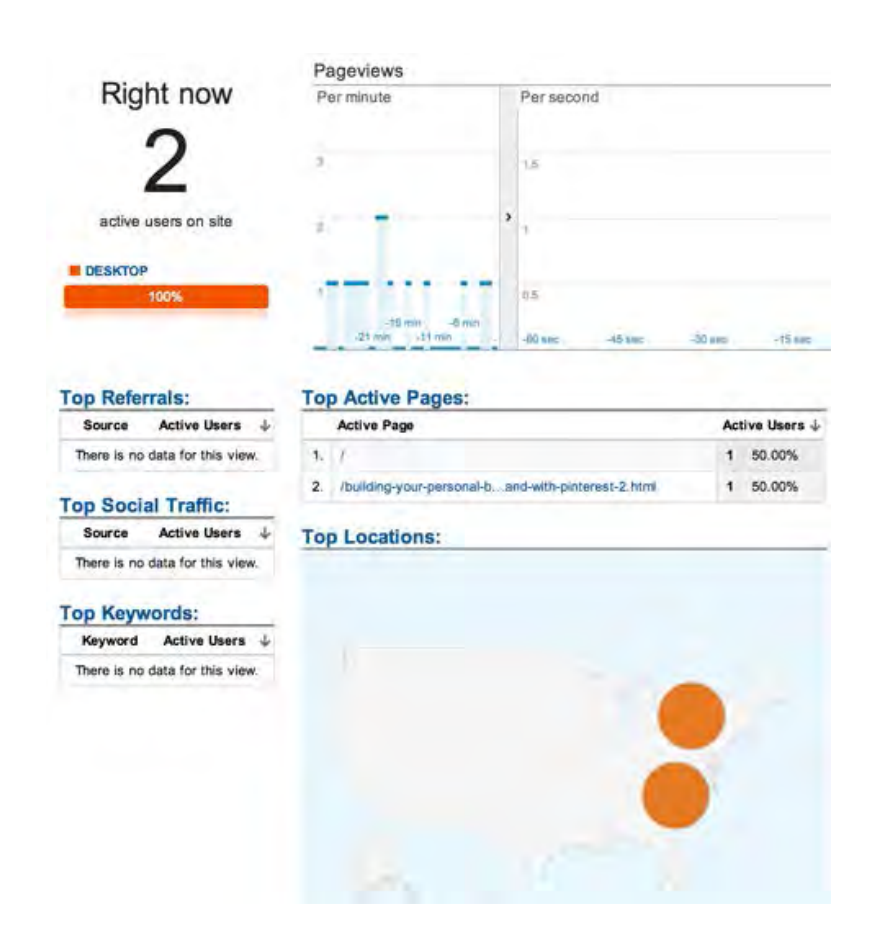

"اطلاعات نمای کلی بخش زمان واقعی در گوگل آنالیتیک "

شما می توانید صفحات شده دیده توسط بازدیدکنندگان فعلی, صفحات فعال, مکان جغرافیایی آنھا و موارد بیشتری را در این بخش مشاھده کنید .

#### **بازدیدکنندگان از طریق گزارش ھای تغییرات ( Reports Conversions Through Audience(:**

خوراک اطلاعاتی گوگل آنالیتیک شما از طریق بخش ھای ( بازدیدکنندگان Audience(, جذب ( Acquisition(, رفتار (Behavior ) و تغییرات (Conversions) بدست می آیند. این ها گزارش های مفصلی درباره کاربران, منابع ترافیک, محتوا و تکمیل ورسیدن بھ ھدف ھستند.

#### **مشاھده گزارش ھای استاندارد گوگل آنالیتیک ( Views Reporting Standard Analytics Google(:**

ھر زیرمجموعه از گزینه های اصلی نوارعمودی کناری یک گزارش استاندارد را ارائه می کند. هنگامی که شما در حال مشاهده یک گز ار ش استاندار د هستید, موار د زیر ار خواهید دید:

نام گزارش (به عنوان مثال: زبان), انتخاب کننده تاریخ و یک نوار ابزار استاندارد با امکاناتی که به شما اجازه سفارشی کردن نحو ه نمایش گز ار ش ر ا می دهد. ایمیل کر دن گز ار ش خر و جی گر فتن از اطلاعات گز ار ش با فر مت های مختلف صفحه گستر ده و یا PDF, اضافه کردن گزارش به داشبورد و ایجاد یک کلید میانبر به این گزارش

Apr 28, 2014 - May 28, 2014 -

Customize Email Export - Add to Dashboard Shortcut

Language

"گزینھ ھای منوی در استاندارد گزارش گوگل آنالیتیک "

وقتی شما لوگوی شبیه به کلاه فارغ اتحصیلی را در زیر انتخاب کننده تاریخ در نوار ابزار مشاهده می کنید, می توانید بر روی آن کلیک کنید تا اطلاعات بیشتری در مورد داده های آن گزارش خاص بدست بیاورید. (مانند آنچه در پایین نشان داده شده است)

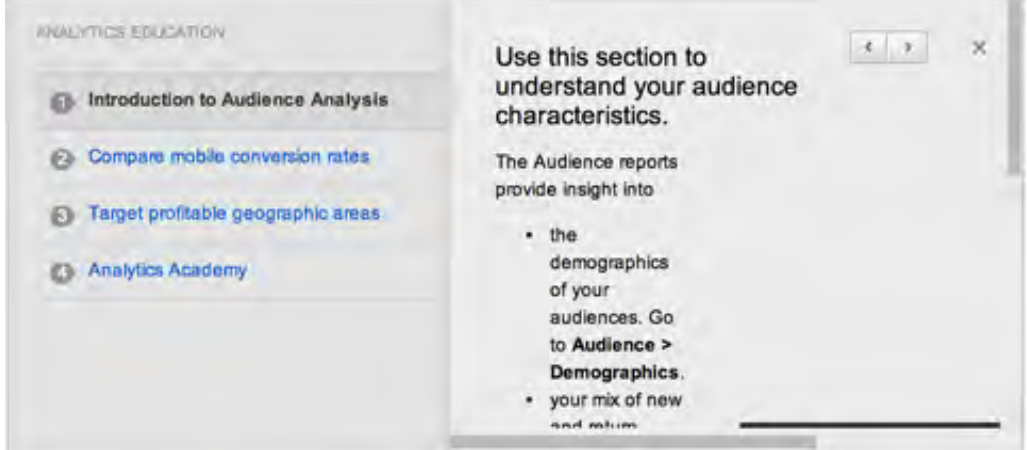

"مطالب آموزشی گوگل آنالیتیک گزارش در ھای "استاندارد

زیر منوی نوار ابزار دو گزینھ وجود دارد . **تمام دوره ھا ( Sessions All (**کھ اطلاعات شما را از سرتاسر گوگل آنالیتیک بھ صورت تمام و کمال نشان می دھد, و **اضافھ کردن سگمنت ( Segment Add+ (**کھ اجازه می دھد کھ شما اطلاعات خود را بر اساس معیارهای خاصی مشاهده کنید, مانند ترافیک مستقیم, ترافیک از موتورهای جستجو, ترافیک از موبایل ها و غیره

در صفحه اضافه کردن سگمنت, شما می توانید از گزینه ایجاد سگمنت جدید (Create New Segment+) استفاده نمایید برای ساختن معیار های مورد نظر خودتان, مانند ترافیک آمده به وب سایت از کشور ایران و یا ترافیک آمده به وب سایت شما روی یک صفحھ خاص از وب سایت .

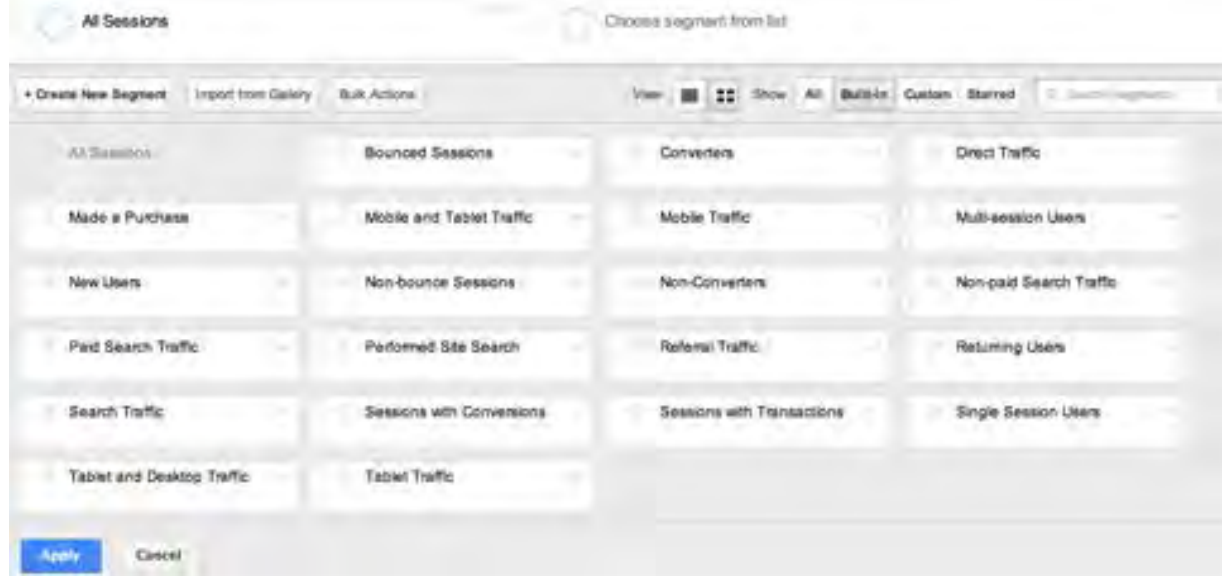

"سگمنت ھای مختلف گوگل آنالیتیک برای اطلاعات ترافیکی خاص "

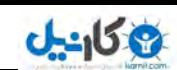

با نگاه به صفحه تمام دوره ها, شما اطلاعاتی را خواهید دید که مخصوص گزارشی است که نگاه می کنید. بیشتر گزارش ها با یک دید جستجوگر در جدول زمانی شروع می شوند .

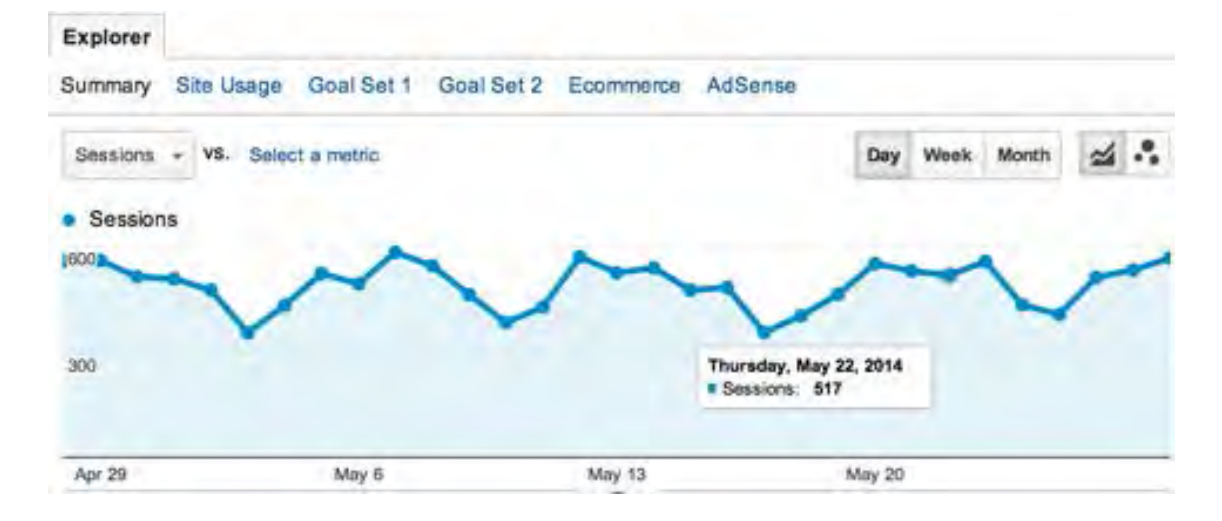

"بخش جستجوگر یک نمای کلی از اطلاعات گزارش شما نشان می دھد "

 در بالای دید جستجوگر در جدول زمانی گزینھ ای برای سوئیچ بین خلاصھ اطلاعات, میزان استفاده سایت, مجموعھ ھدف, تجارت الکترونیک و تبلیغات AdSense گوگل وجود .دارد

نمایش خلاصه اطلاعات به صورت پیش فرض می باشد و برای اطلاعاتی که گزارش شده اند میزان جذب, رفتار و تغییرات اطلاعات را نشان می دھد. در مثال زیر, این می تواند اطلاعاتی باشد برای بازدیدکنندگانی کھ بھ یک زبان خاص صحبت یم کنند.

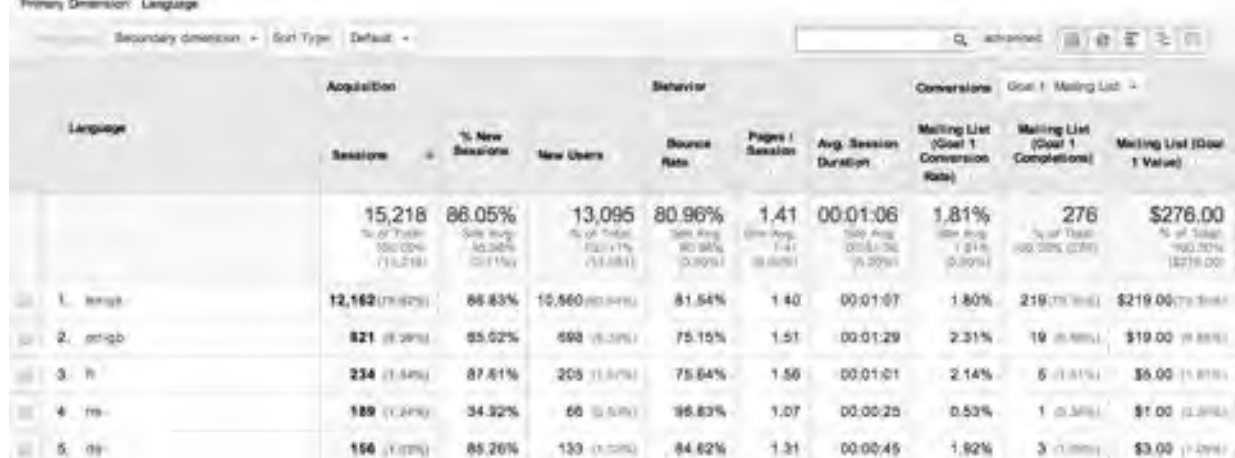

"مشاهده خلاصه از اطلاعات گزارش در گوگل آنالیتیک"

اگر شما چندین هدف برای وب سایت خود راه اندازی کرده اید, از منوی کشویی تغییرات برای تغییر اطلاعات مربوط به یک ھدف متفاوت استفاده نمایید .

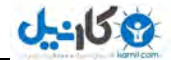

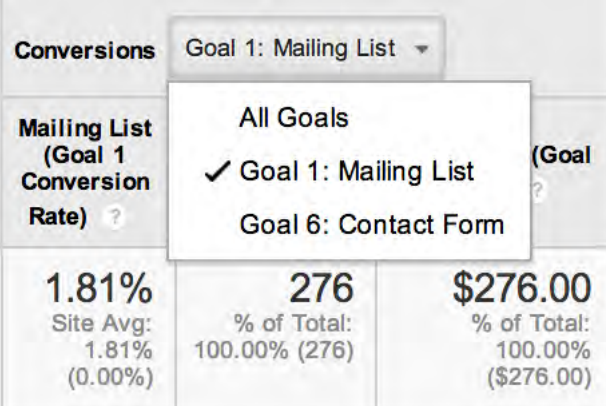

"از منوی کشویی تغییرات برای نمایش یک هدف خاص استفاده نمایید"

نگاه به میزان استفاده سایت فقط به شما تعداد دوره ها, تعداد صفحات دیده شده در هر دوره, میانگین بازه زمانی دوره ها, درصد دوره های جدید و نرخ جستن برای اطلاعات گزارش شده را نشان می دهد. در واقع نگاه به میزان استفاده از سایت همه چیز از گزینه های جذب و رفتار را به جز کاربران جدید را شامل می شود.

دیدن مجموعھ ھای ھدف نرخ تغییر کلی ھدف را اھداف برای یک مجموعھ نشان می دھد ( شما می ۴ توانید ھدف در ھر مجموعه داشته باشید), ارزش هدف در هر دوره و نرخ تبدیل هدف فردی برای هر هدف در یک مجموعه. (در انتهای این مقاله در مورد راه اندازی اهداف صحبت خواهیم کرد)

دیدن تجارت الکترونیک میزان درآمد, معاملات, ارزش سفارش, نرخ تغییرات تجارت الکترونیک و ارزش هر دوره را برای اطلاعات گزارش شده نشان می دھد. جھت دریافت اطلاعات فوق الذکر , شما می بایست وب سایت تان برای را دریابی تجارت الکترونیک تنظیم نمایید, و شما از مرکز راھنمایی یا Center Help گوگل آنالیتیک می توانید چگونگی این تنظیمات را بیاموزید .

گزینھ دیدگاه Adsense مربوط بھ وب سایت ھایی می شود کھ تبلیغات AdSense گول را روی وب سایت شان راه اندازی کرده اند. این دیدگاه درآمد حاصل از AdSense, تعداد کیلیک روی تبلیغات, بازدید تعداد صفحھ, rate through Click (CTR (و Effective (eCPM thousand-per-Cost (را برای اطلاعات گزارش شده نشان می دھد. برای دریافت این اطلاعات می بایست اکانت تبلیغات AdSense شما بھ اکانت گوگل آنالیتیک شما مرتبط و یا Link .شود

 در زیر گزینھ ھای بخش جستجوگر یک منوی کشویی برای مقایسھ دوره ھا ( Sessions (و دیگر معیارھا وجود دارد . از این منوی کشویی بر ای دیدن اطلاعات مختلف مقایسه ای در گز ارش تان مانند مقایسه دوره ها و نرخ جستن استفاده کنید .

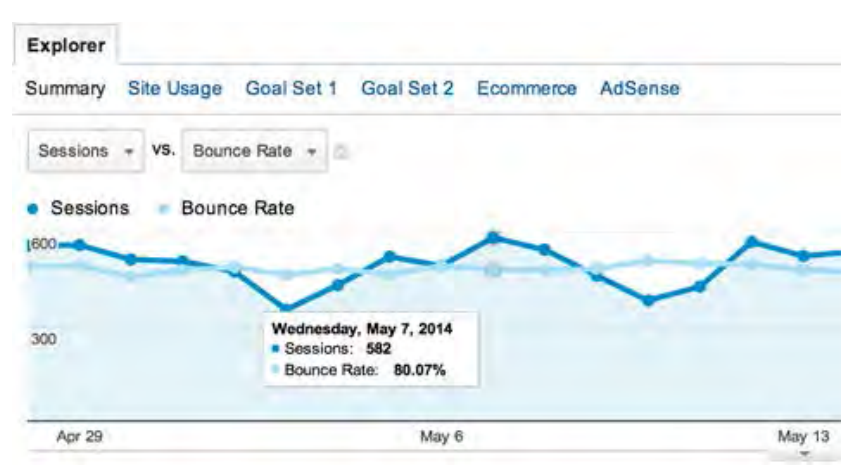

"با استفاده از منوی کشویی بخش جستجوگر, معیارھای مختلف را با ھم مقایسھ نمایید "

 در سمت راست این منوی کشویی, شما می توانید نوع نمایش اطلاعات تان را بھ روزانھ , ھفتگی یا ماھیانھ تغییر دھید و یا ھمچنین از حالت جدول زمانی بھ یک نمودار با جزئیات بیشتر و یا یک گراف تغییر دھید .

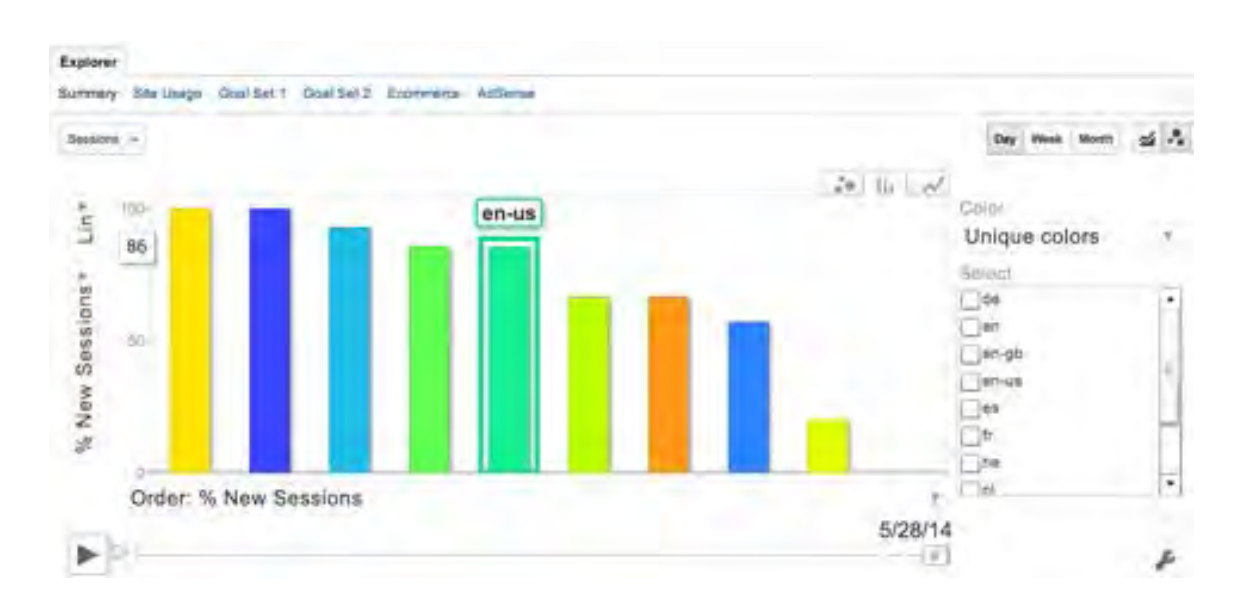

"نماهای اضافی حالت نمودار و گراف از بخش جستجوگر "

3 كانيل

در جدول زیر بخش جستجوگر , چند گزینه نمایشی دیگر وجود دارد. در بالای سمت چپ, شما چند منوی کشویی می بینید برای اضافھ کردن یک بعد ثانویھ .

بھ عنوان مثال, اجازه دھید فرض کنیم کھ شما در حال مشاھده گزارش زبان انگلیسی – آمریکایی ھستید ( Language us-en ( که در مسیر زیر قرار دارد (Audience > Geo > Language > en-us) و می خواهید اطلاعات بیشتری درباره منابع اصلی ترافیک برای کاربران انگلیسی زمان ایلات متحده بدست بیاورید.

 بر روی بعد ثانویھ کلیک کنید, ابتدا از منو گزینھ جذب ( Acquisition (و سپس منبع ( Source (را انتخاب کنید. حالا جدول داده ھا اطلاعات مورد نظر شما را نشان می دھند .

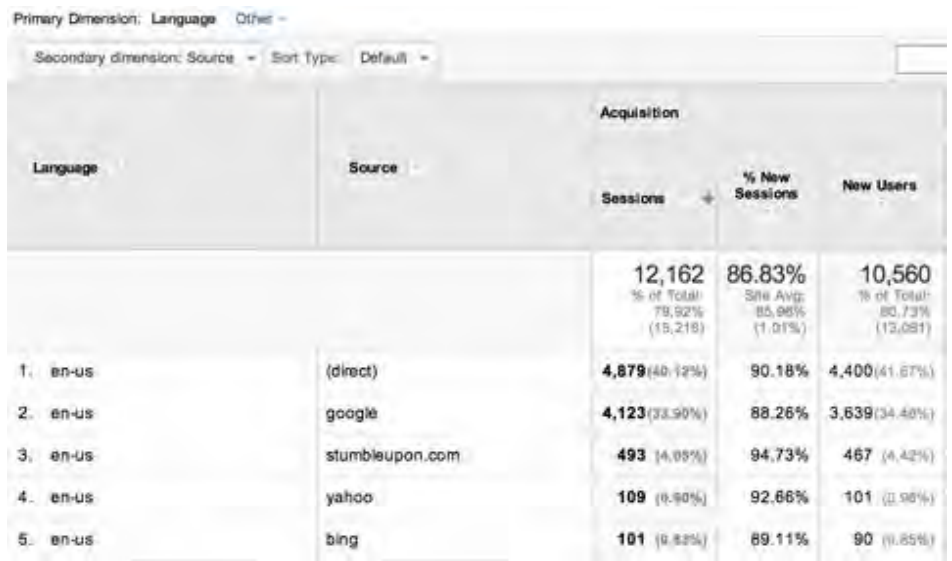

"از بعد ثانویه بر ای بیداکردن اطلاعات خاص استفاده کنید"

دربالای سمت راست جدول, شما می توانید نوع نمایش را به نمدارها و گراف های مختلف تغییر دهید. برای مثال شما می توانید نوع نمایش را به نمودار های دایره ای تغییر دهید و اکثر کاربرانی که به وب سایت به صورت مستقیم آمده اند ( یعنی کاربرانی

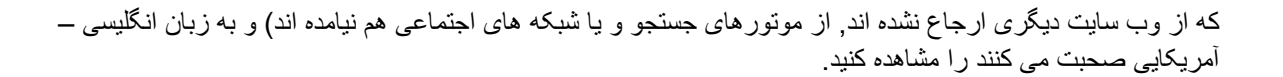

وكانيل

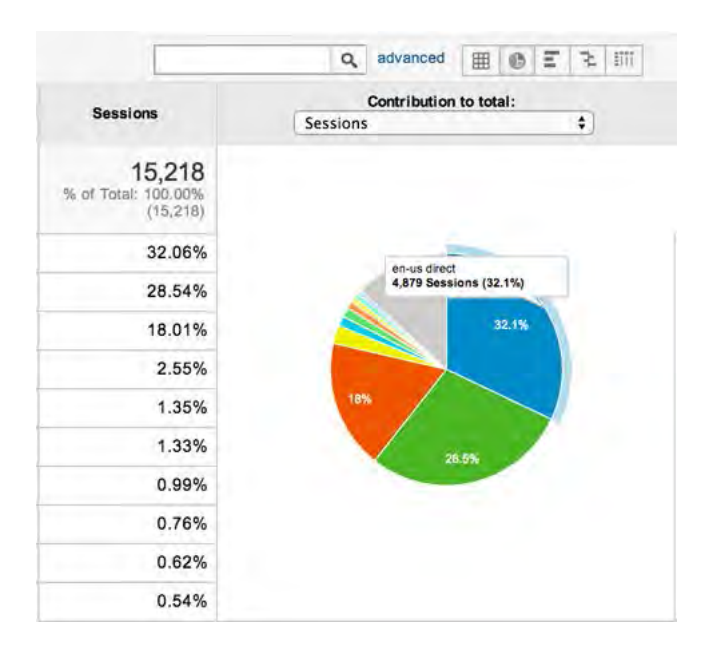

"نمایش نمودار دایره ای از گزارش زبان به عنوان منبع ترافیک در استفاده از بعد ثانویه"

شما ھمچنین می توانید با کلیک بر روی لینک Advanced در کنار بخش جستجو, ابعاد خاص و زبان ھا را در جدول فیلتر کنید. برای مثال, شما می توانید فقط کاربرانی که نرخ جستن کمتر از یک درصد دارند را نمایش دهید برای پیدا کردن اینکه کدام زبان ھا و منابع ترافیک مرتبط کمترین نرخ جستن را .دارند

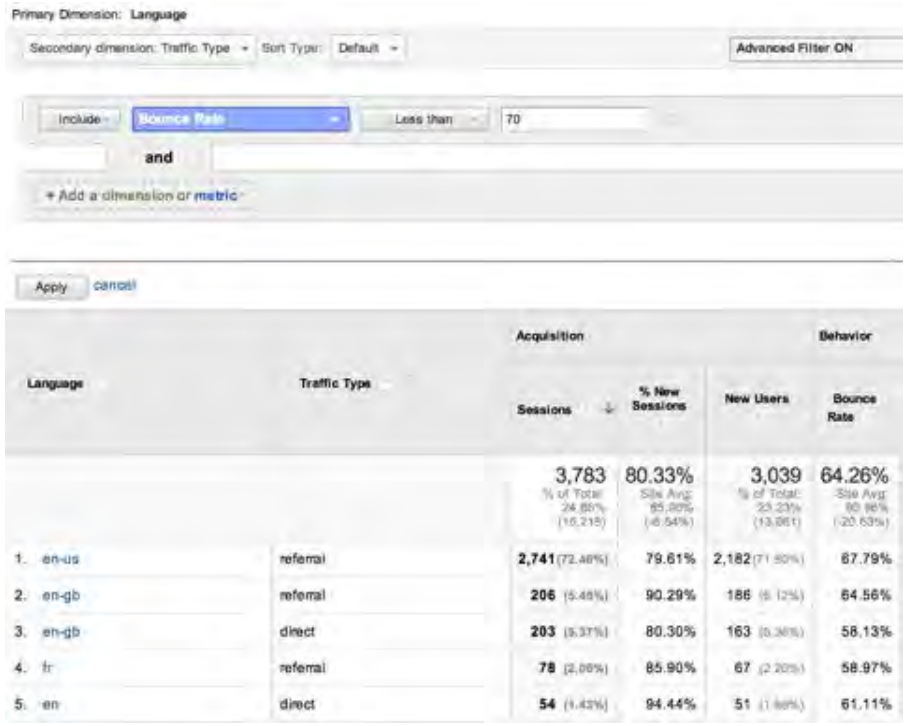

"از فیلتر Advanced برای نمایش دوره هایی که کمترین نرخ جستن را دارند استفاده کنید"

 در پایین سمت راست جدول یک منوی کشویی برای نمایش ردیف ھای بیشتر وجود دارد . این منوی کشویی بھ شما امکان می دھد تا تعداد بیشتری گزارش با اطلاعات مختلف نسبت بھ گزارش ده پیش فرض بالای جدول را مشاھده کنید .

آخرین بخش از جدول اما نھ کم ارزش ترین لازم دارد کھ شما بر روی لینک ھایی در جدول تان کلیک کنید. این موضوع بھ شما اجازه می دھد تا بھ زیر مجموعھ ھای خاصی از داده ھا دست یابید .

بھ عنوان مثال اگر شما در بخش گزارش محل سکونت باشید ( زیر مجموعھ گزارش ھای مخاطبان " Audience "در منوی سمت چپ می باشد), جدول مربوطه نشان می دهد که اکثر دوره ها یا Session های شما از کدام کشور ها آمده اند. اگر شما بر روی ایالات متحده کلیک کنید, شما ایالت ھایی کھ از آنھا وارد سایت شما شده اند را با تفکیک خواھید ترافیک دید. در صورتی کھ بر روی یک ایلت کلیک کنید, شما شهر های با ترافیک بالاتر را بدست خواهید آورد.

 و ھمین اتفاق تکرار خواھد شد اگر شما بر روی لینک ھایی در جدول مربوطھ کلیک کنید کھ بھ مخصوص تمام گزارش ھای ارجاعی می باشد (All Referrals report). به جای اینکه فقط دامنه هایی که به سایت شما ترافیک ارسال کرده اند را ببینی می توانی صفحاتی از آن دامنھ را کھ ترافیک را آورده اند را نیز مشاھده کنی .

این خیلی فوق العاده است اگر شما در وبلاگ های دیگر نقش داشته باشید و در آنها پست می گذارید. برای مثال به شما نشان می دھد کھ کدام یک از پست ھای شما بیشترین ترافیک را ایجاد کرده است .

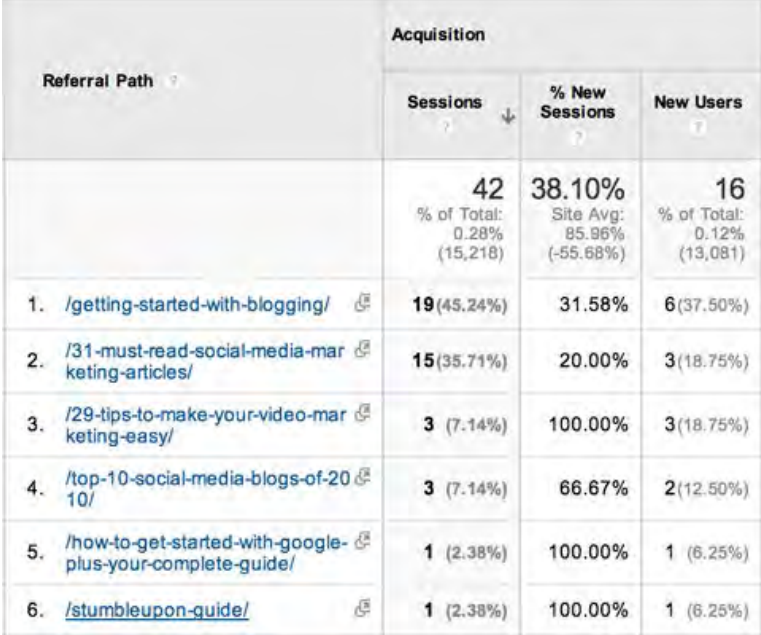

"گزارش های خود را با کلیک بر روی لینک ها بررسی نمایید"

**ی کانیل** 

#### **سفارشی سازی گوگل آنالیتیک ( Customization Analytics Google(:**

دومین آیتم اصلی از نوار منوی بالایی سفارشی سازی می باشد. مزیت استفاده از یک گزارش سفارشی گوگل آنالیتیک ا ین است که شما می توانید یک بخش دقیق از اطلاعات گوگل آنالیتیک را ببینید و به صورت منظم آن را به ایمیل های مورد نظرتان ارسال نمایید .

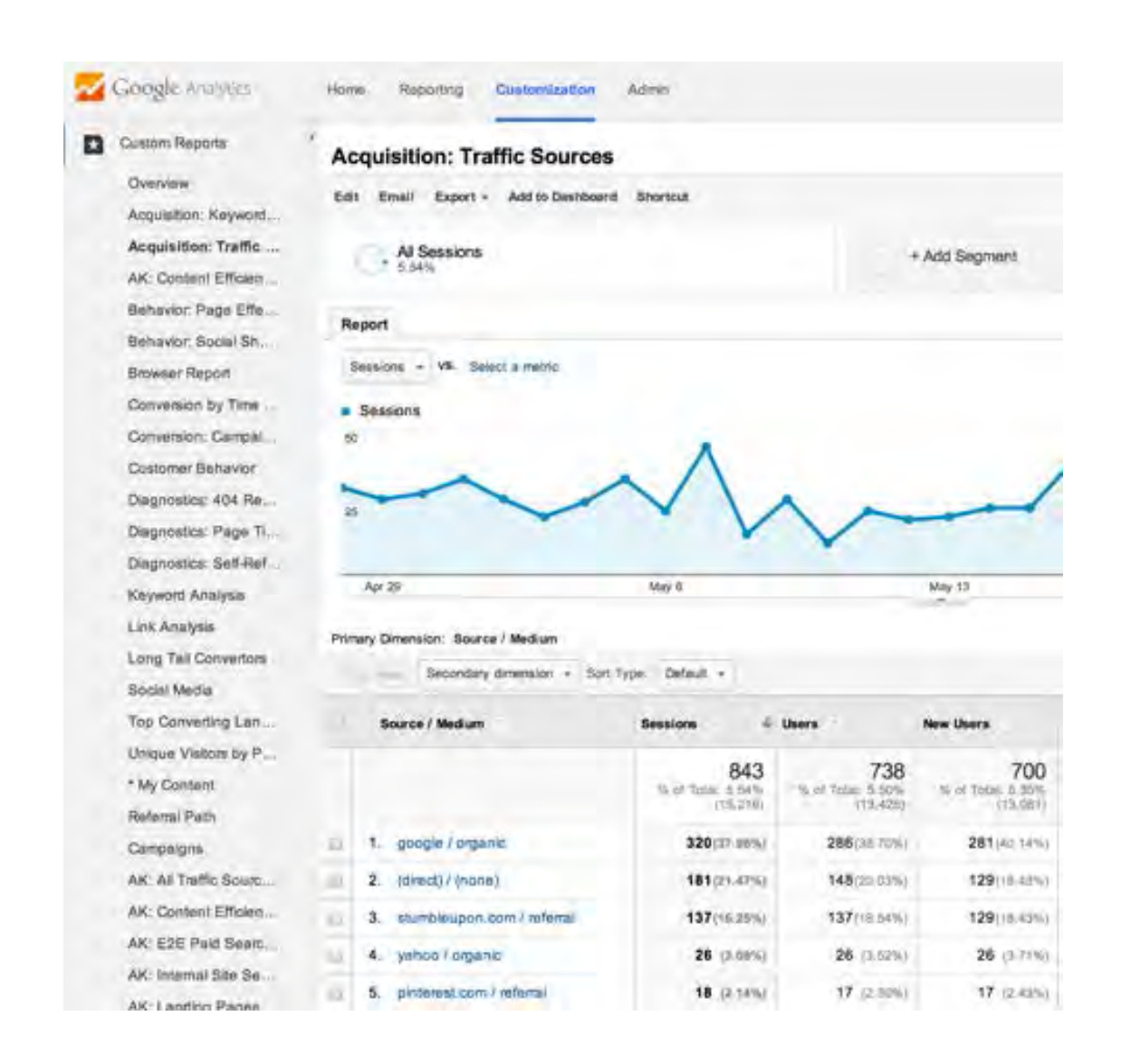

#### "نمونھ ای از گزارش سفارشی در گوگل آنالیتیک "

شما می توانید خودتان گزارش های جدیدی را ایجاد نمایید, آنها را در دسته بندی های مختلف سازماندهی نمایید و گزارش ها را از گالری راه حل های گوگل آنالیتیک (Google Analytics Solutions Gallery) وارد نمایید .

#### **مدیریت گوگل آنالیتیک ( Admin Analytics Google(:**

آخرین آیتم منوی اصلی در نوار منوی بالایی, منوی مدیریت می باشد. این جایی است کھ شما تمام تنظیمات وب سایت تان رد گوگل آنالیتیک را مدیریت می کنید. شما می توانید در مرکز راھنمایی گوگل آنالیتیک یک لیست کامل ھرچیزی از را ھک می توانید مدیریت نمایید را بیدا کنید – "از حساب کاربری تا فیلتر های داده ها".

دو ویژگی کھ شما نیاز دارید ھمین حالا استفاده از انھا را شروع کنید :

قبل از اینکه ما نتیجه گیری کنیم از تور شما در گوگل آنالیتیک, دو چیز وجود دارد که شما باید همین حالا استفاده از آنها را شروع کنید (در صورتیکه تا به حال از آنها استفاده نکرده باشید) تا بتوانید به معنای واقعی از گوگل آنالیتیک خود سود ببرید

#### **اھداف و کمپین ھای سفارشی ( Campaigns Custom and Goals :(**

#### **# :۱ اھداف گوگل آنالیتیک ( Goals Analytics Google(**

در منوی مدیریت یا ادمین گوگل آنالیتیک در زیر بخش View, شما گزینه ای برای راه اندازی اهداف برای وب سایت تان .دارید

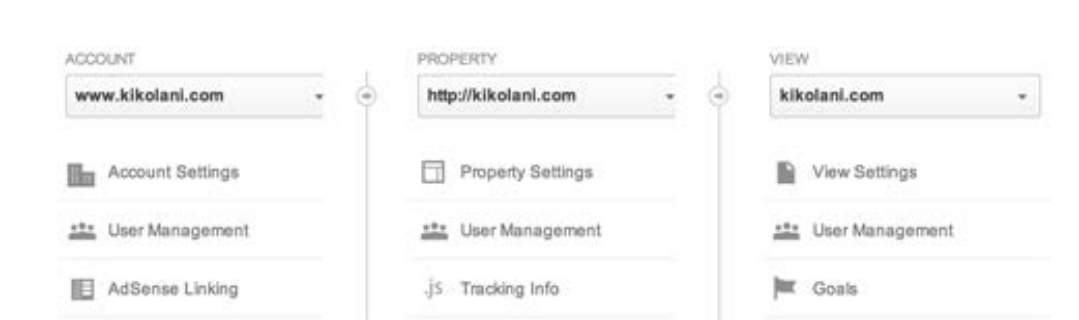

**O** & Rarnil

"گزینھ ھای مدیریت ( admin (گوگل آنالیتیک "

<u>U-158</u>

اھداف گوگل آنالیتیک, که قبلا به آن اشاره کردیم, به شما کمک می کند تا اطلاعاتی را که به یک کاربر "که در حال تکمیل یک عمل خاص در وب سایت شماست " مربوط می شود را ردیابی نمایید .

 ساده ترین نوع ھدف, ھدف مقصد ( goal Destination (می باشد. این نوع ھدف بھ شما این امکان را می دھد تا تعیین کنید کھ وقتی یک کاربر به یک صفحه خاص از وب سایت شما رسید<sub>,</sub> یک هدف خاص تکمیل شده است. در ادامه چند مثال ساده بیان شده است :

مثال ۱ : اگر شما یک لیست ایملی دارید , یک صفحھ مخصوص در وب سایت تان بسازید کھ کاربران از پس از ارسال اطلاعات شان تشکر کند. سپس آن صفحه را به عنوان هدف مقصد راه اندازی کنید و نام آن را لیست ایمیلی بگذارید (و با هر اسمی که شما بھ راحتی تغییرات لیست ایمیلی را تشخیص دھید).

مثال ۲ : اگر شما یک فرم تماس در وب سایت تان دارید کھ از آن جھت جذب کاربران بھ کسب و کارتان استفاده می کنید, یک صفحھ اختصاصی روی وب سایت تان ایجاد کنید تا از کسانی کھ اطلاعات تماس شان را ارسال کرده اند تشکر کند. سپس آن صفحه را به عنوان هدف مقصد راه اندازی کنید و نام آن را فرم تماس بگذارید (و یا هر چیزی که شما به راحتی تغییرات فرم تماس را تشخیص بدھید ).

مثال ۳ : اگر شما یک سبد خرید در وب سایت تان برای فروش محصولات دارید , بھ احتمال زیاد شما یک تایید سفارش و یا صفحھ تشکر دارید خرید از کھ کاربران وقتی سفارش شان تکمیل می شود وارد آن صفحھ می شوند. این صفحھ را بھ عنوان هدف مقصد راه اندازی کنید و نام آن را سبد خرید بگزارید (و یا هر چیزی که شما به سرعت متوجه یک تغییر سبد خرید بشوید).

اگر صفحات خاصی دارید کھ خریداران ھنگام فراین سبد در خرید آن فرار می گیرند, شما می توانید گزینھ قیف یا Funnel را فعال نمایید و تمام آن صفحات را به آن اضافه کنید. این گزینه به شما امکان ردیابی صفحات را می دهد که کدام صفحه بیشترین از دست دادن مشتری در آن رخ داده بنابراین شما می توانید سبد خریدتان را برای فروش بیشتر بهینه نمایید.

 برای فعال سازی یک ھدف مقصد, بر روی گزینھ Goals در پنل مدیریت کلیک نمایید و سپس روی دکمھ + Goal New کلیک کنید .

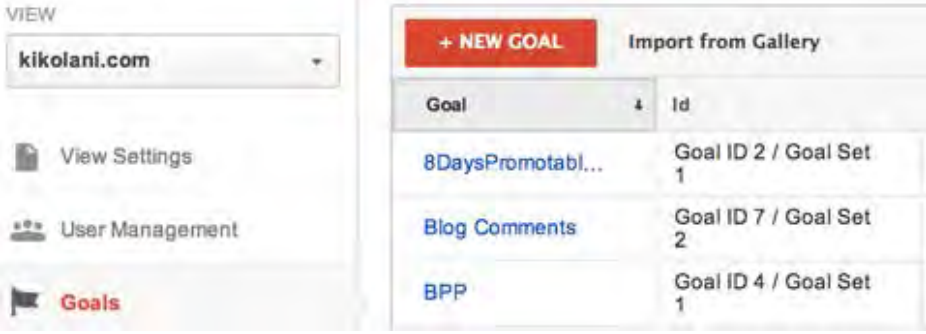

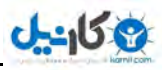

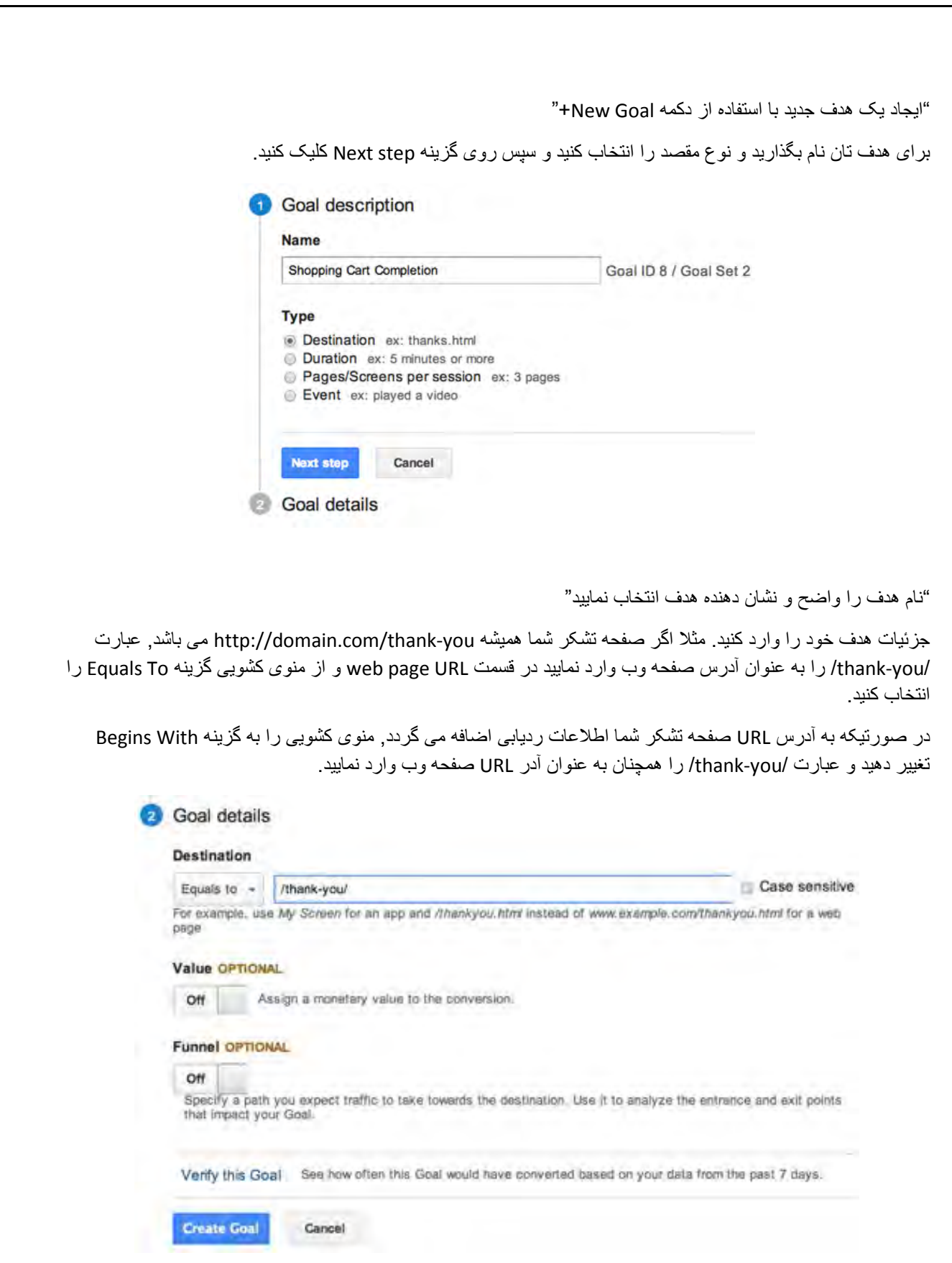

"تعیین آدرس URL مقصد "

برای اینکه از صحت عملکرد هدف جدید خود مطلع شوید<sub>,</sub> می بایست یک فرم اختیا*ری* که در وب سایت تان می باشد را ارسال کنید و یا یک فرم تماس ارسال نمایید و یا یک خرید در سبد خرید خود ثبت کنید . دو آیتم اختیاری در جزئیات ھدف شما ارزش ( Value (و قیف ( Funnel (ھستند. در صورتیکھ شما یک ارزش خاص برای تکمیل ھر ھدف خود می دانید ( برای مثال متوسط ارزش سفارش از طریق سبدخرید شما برابر ۱۰۰٫۰۰۰ تومان می باشد), سپس شما می توانید آن را بھ عنوان یک ارزش در جزئیات اضافھ کنید. در غیر اینصورت این گزینھ را خالی .بگذارید

در صورتیکه شما یک سبد خرید دارید در صفحاتی اختصاصی که کاربر در طی اجرای فرایند خرید از آنها عبور خواهد کرد, شما می توانید آن صفحات را در زیر گزینھ قیف اضافھ نمایید .

ارزش و قیف مراحل اختیاری در راه اندازی هدف گوگل آنالیتیک

وكانيل

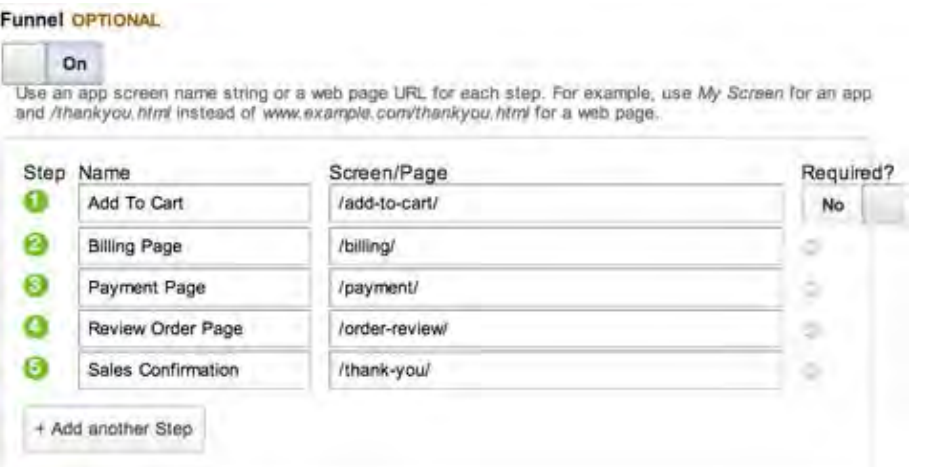

"ارزش و قیف مراحل اختیاری در اندازی راه ھدف گوگل آنالیتیک ھستند "

شما می توانید مراحل یکپارچھ فروش خود را در گزارش مجسم سازی شده قیف ( Funnel (مشاھده استاندارد کنید .

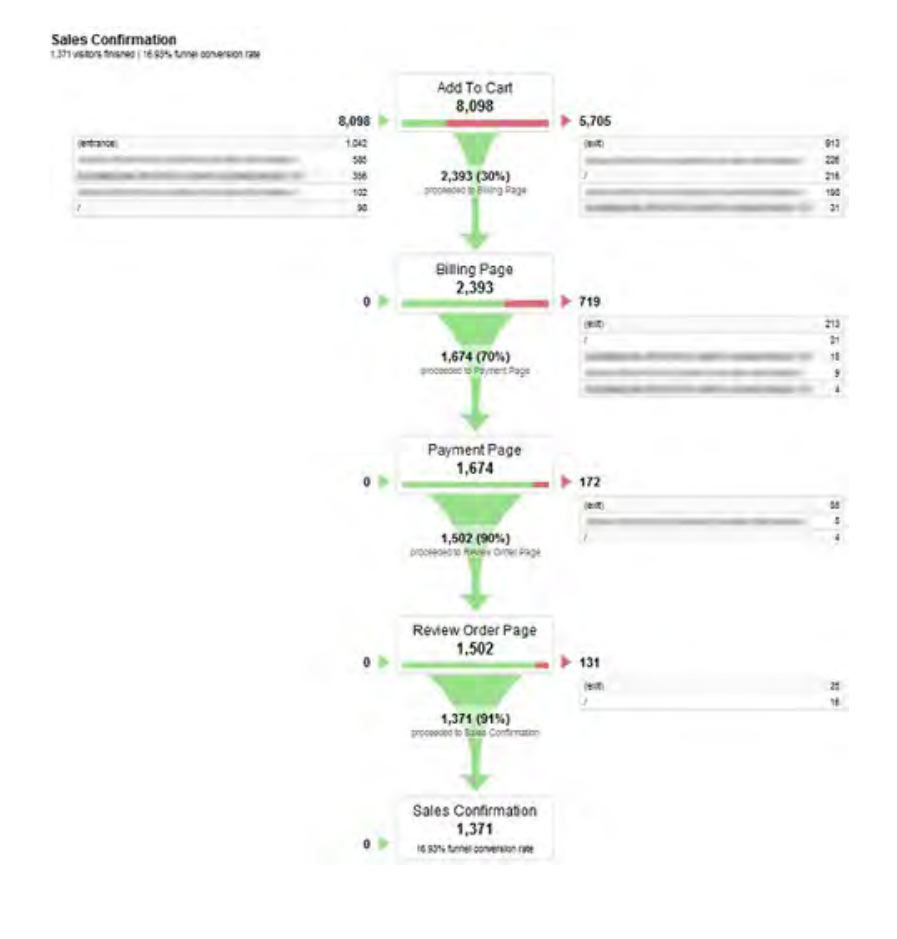

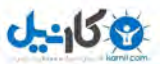

"گزارش تجسمی Funnel در گوگل آنالیتیک "

ھنگامی کھ تکمیل فرم ھدف بھ اتمام رسید, شما می توانید بر روی لینک Goal this Verify قبل از save کردن ھدف تان کلیک نمایید. در صورتیکھ ھر کاربری ھدف را تکمیل کرده باشد ( بھ ھدف مورد نظر رسیده باشد) در ھفت ر وز گذشتھ, شما یک تاییدیھ دریافت می کنید کھ ھدف شما بھ درستی راه اندازی شده است .

با راه اندازی یک هدف مقصد (Destination goal), شما می توانید ROI (return on investment) یا بازگشت سرمایھ خود را با استفاده از گوگل آنالیتیک اندازه گیری کنید. شما قادر خواھید بود تا ببینید کدام منابع ت رافیکی و شبکھ ھای اجتماعی بیشترین کاربرانی را کھ ھدف را تکمیل کرده اند بھ وب سایت شما فرستاده اند. ھمچنین شما قادر خ واھید بود کھ شھر و یا کشور این کاربران را ببینید و, خیلی چیزھای بیشتر .

گذشتھ از اھداف مقصد, سھ نوع دیگر ھدف وجود دارد. نوع ھدف مقصد بھ طور کلی ساده ترین نوع برای راه اندازی است و بیشترین کاربرد و فایده را دارد. شما می توانید درباره راه اندازی دیگر انواع ھدف و مزایای آنھا در مرکز راہنمایی گوگل آنالیتیک (Google Analytics Help Center) مطالعه نمایید .

**: #۱ کمپین ھای سفارشی گوگل آنالیتیک ( Campaigns Custom Analytics Google(** 

کمپین ھای سفارشی بازدیدکنندگان را از منابع ترافیکی خاص ردیابی می کنند. کمپین ھا با استفاده از پارامترھای UTM راه اندازی می شوند. این پارامترھای UTM بھ انتھای آدرس URL یی اضافھ می شوند کھ یک بازدید کننده ممکن است بر روی آن کلیک کند .

گوگل آنالیتیک برای ردیابی کمپین ھا بھ سھ پارامتر نیاز دارد: نوع رسانھ کمپین و یا قالب کمپین ( medium\_utm(, منبع ترافیکی کمپین ( utm source) و نام کمپین ( utm campaign).

بر ای مثال شما می توانید یک کمپین ایجاد نمایید تا ترافیک حاصل از یک لینک به اشتراک گذاشته شده از طریق برنامھ app Buffer در توییتر ( com.Twitter (کھ یک شبکھ اجتماعی است را ردیابی کند. در این مورد, شبکھ اجتماعی نوع رسانھ کمپین یا Medium می باشد, سایت com.twitter منبع شماست و, buffer نیز نام کمپین می باشد .

وقتی شخصی روی یک لینک به اشتراک گذاشته شده توسط نرم افزار بافر (Buffer app) کلیک می کند<sub>,</sub> آنها URL زیر را در نوار ادرس مرورگر خود می بینند :

> http://iqtell.com/2014/02/are-we-managing-our-to-do-lists-all-wrong/? utm\_medium=social&utm\_source=twitter.com&utm\_campaign=buffer

این لینک به گو گل آنالیتیک می گوید که یک شخص پار امتر های کمپین شما را کامل کر ده است. شما می توانید نتایج را در اولین ورود در زیر گزارش کمپین ھا ببینید .

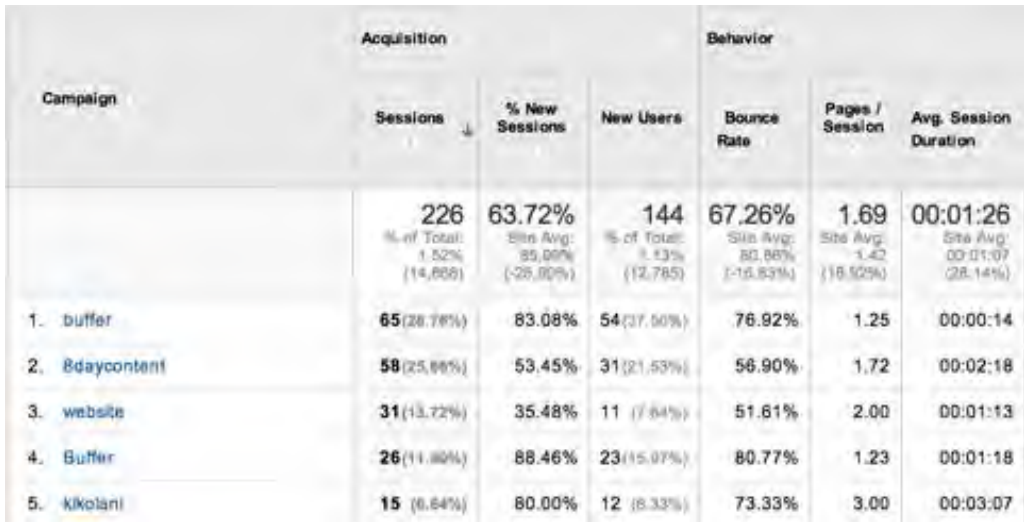

"ردیابی کمپین در گوگل آنالیتیک "

وكانيل

وقتی شما بر روی buffer ) نام کمپین) در مثال بالا کلیک کنید, شما می توانید منبع نوع و رسانھ را ببینید .

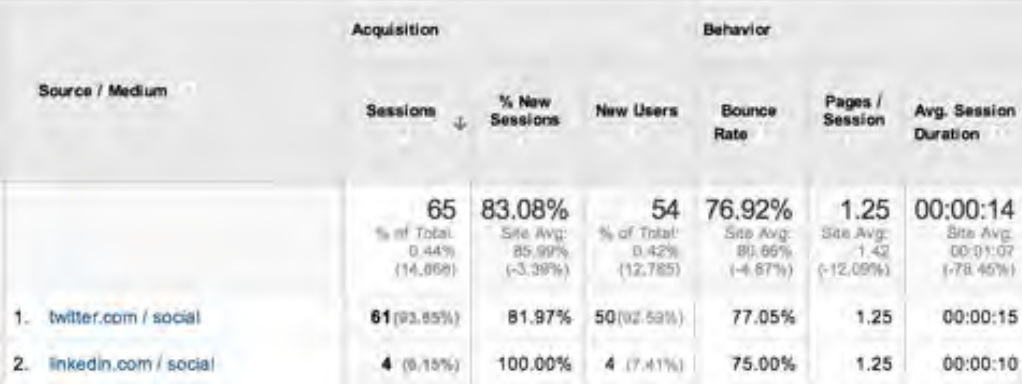

"جزئیات منبع نوع و رسانھ کمپین در گوگل آنالیتیک "

با استفاده از کمپین ها, شما می توانید بازدیدکنندگان را از هر جایی که آمده باشند ردیابی نمایید, تمام کسانی که بر روی لینک شما کھ بھ list mailing خود در ۱۵ May ارسال کرده بودید, کلیک کرده اند .

بھترین قسمت درباره راه اندازی این لینک ھا این است کھ شما می توانید بھ راحتی با استفاده از Builder URL campaigns tool در گوگل این کار را انجام دھید. شما فقط آدرس URL خود , منبع کمپین, نوع رسانھ کمپین و نام کمپین وارد را می کنید .

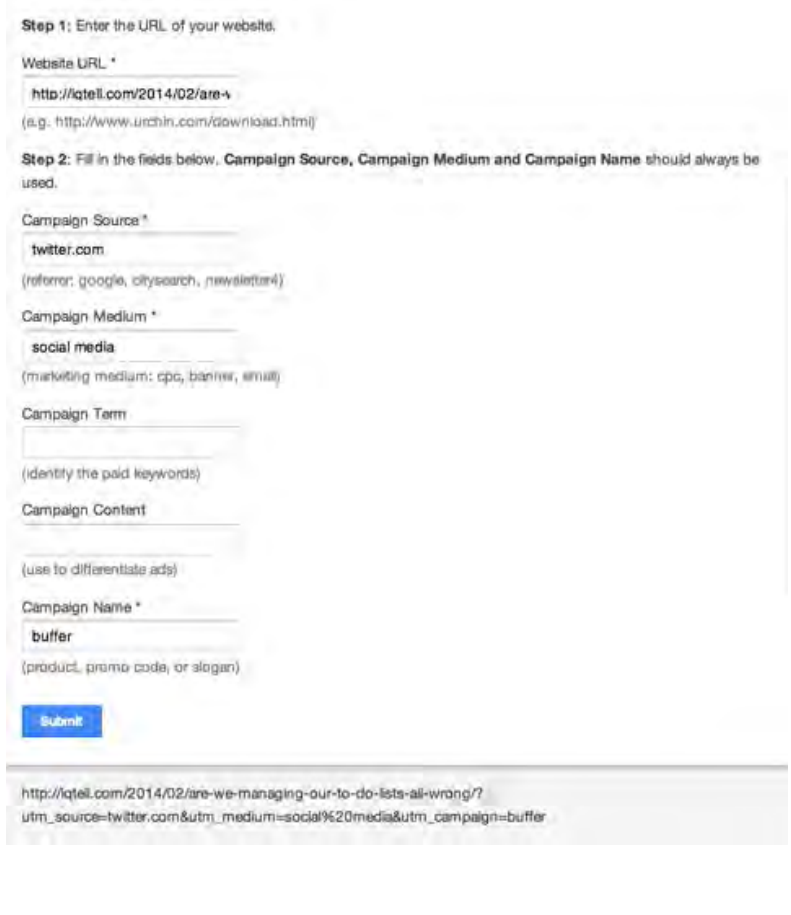

**ی کانیل** 

"ایجاد یک کمپین سفارشی با استفاده از Google Analytics URL Builder"

کلید دقت ردیابی کمپین ها به سازگاری پارامترها بستگی دارد. حروف بزرگ و کوچک, تلفظ حروف, فاصله گذاری و نقطه گذاری باید دقیقا یکسان باشند تا ھمیشھ بھ عنوان یک کمپین یکسان در گوگل آنالیتیک حساب شود .

 در صورتیکھ شما می خواھید از buffer بھ عنوان نام کمپین استفاده کنید, می بایست ھمیشھ از کلمھ buffer استفاده کنید و نھ از Buffer و یا App Buffer, زیرا بھ عنوان کتمپین ھای جدید در نظر گرفتھ می شوند. یا اگر شما قصد استفاده از com.twitter را بھ عنوان منبع دارید , ھمیشھ از کلمھ com.twitter استفاده کنید نھ از Twitter و یا com.Twitter, زیرا گوگل آنالیتیک هر کدام از آنها به عنوان منابع جدیدی در نظر می گیرد.

**برگرفتھ از :** 

وردپرس نوت

پارسیان مھر

[www.abangraph.ir](http://www.abangraph.ir/) :منبع

#### **تھیھ و تنظیم:** فروشگاه دیجیتال فایل

http://digitalfile.mihanblog.com **:اینترنتی آدرس**

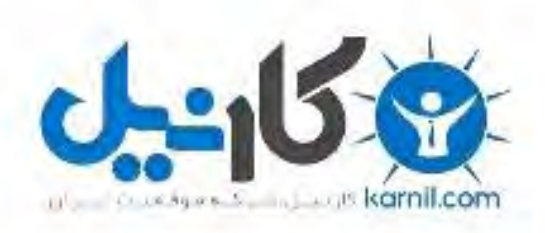

## در کانال تلگرام کارنیل هر روز انگیزه خود را شارژ کنید <sup>@</sup>

# *<https://telegram.me/karnil>*

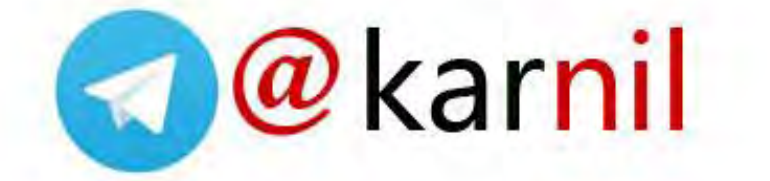